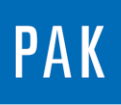

**PAK ASTUCE DU MOIS 102 | 2017.03**

# **VARIABLE "VALUE\_CMAPPED"**

Le but de cette astuce est de découvrir la variable "value\_cmapped". Cette dernière permet d'extraire et d'afficher les valeurs de toutes les courbes d'un diagramme à l'emplacement défini par le curseur.

## **1. CREATION DU GRAPHIC DEFINITION**

Pour cette astuce, nous allons utiliser la mesure exemple de PAK ExampleRunUp/RunUp1 [EX]. Sur un nouveau *graphic definition*, nous affichons le *sum level* des voies 1 à 10 en fonction du régime.

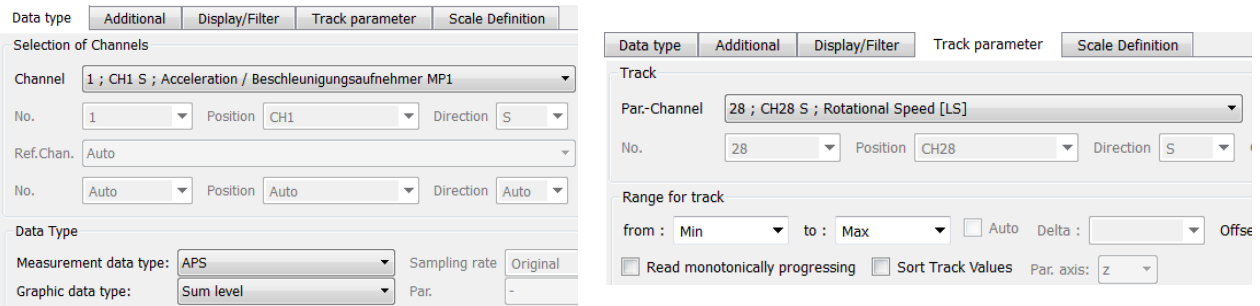

Grâce à l'outil *serialization of measuring channels* (PAK Astuce n° 26 - 2010.11), le *graphic definition* est créé très rapidement.

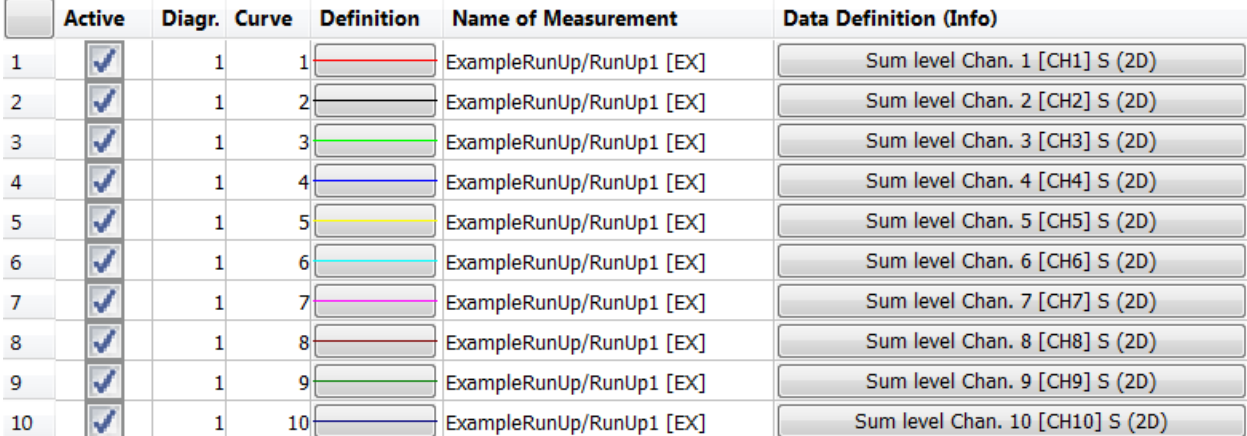

© 2017 Müller-BBM Vibro Akustik Systeme S.A.R.L.

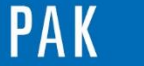

## **2. UTILISATION ET AFFICHAGE DE LA VARIABLE VALUE\_CMAPPED**

En cliquant sur *graphic output*, nous obtenons le diagramme suivant :

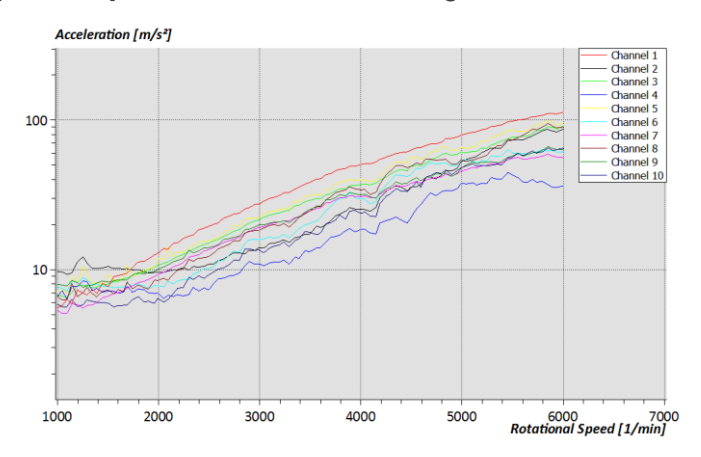

Sur cet affichage, nous allons tout d'abord créer un curseur vertical. A l'aide d'un clic droit sur le curseur en forme de croix rouge (par défaut), vous pouvez sélectionner un curseur vertical.

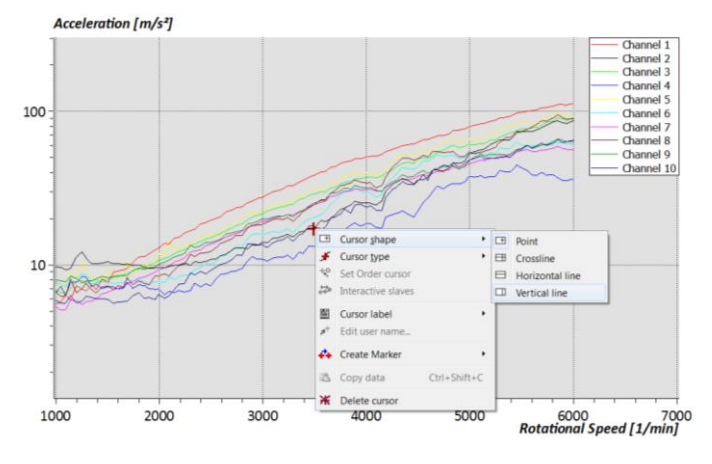

Cliquer sur l'icône « comment labels » <sup>■</sup> dans la barre d'outils afin d'insérer une zone de texte que nous éditons en cliquant sur les traits indiqués par la flèche bleue sur l'image ci-dessous.

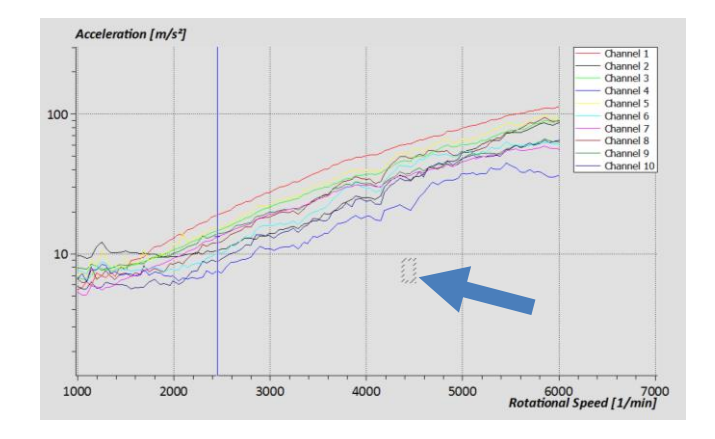

MÜLLER-BBM VibroAkustik Systeme

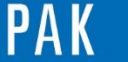

A stuce du Mois 102 | 2017.03

Dans la fenêtre *text editor*, nous réalisons les étapes suivantes :

- Création d'un tableau 3 colonnes et 2 lignes à l'aide de l'icone
- Laisser la case T11 vide, T12 et T13 seront respectivement remplacées par X et Y

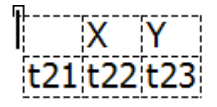

- Sélectionner la case T21, chercher la variable *legend* qui permet d'afficher la couleur des différentes courbes et cliquer sur *out*

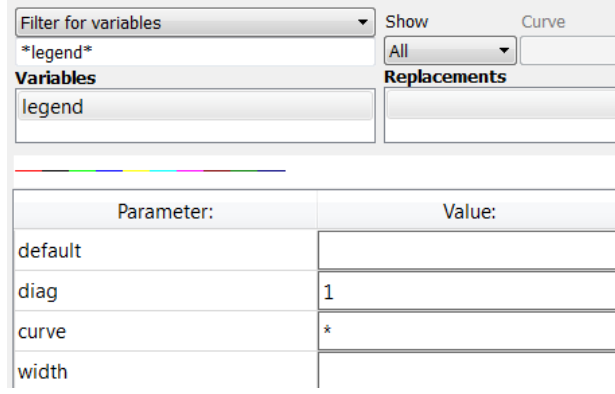

- Sélectionner la case T22, chercher la variable value\_cmapped puis insérer les paramètres suivants avant de cliquer sur *out*

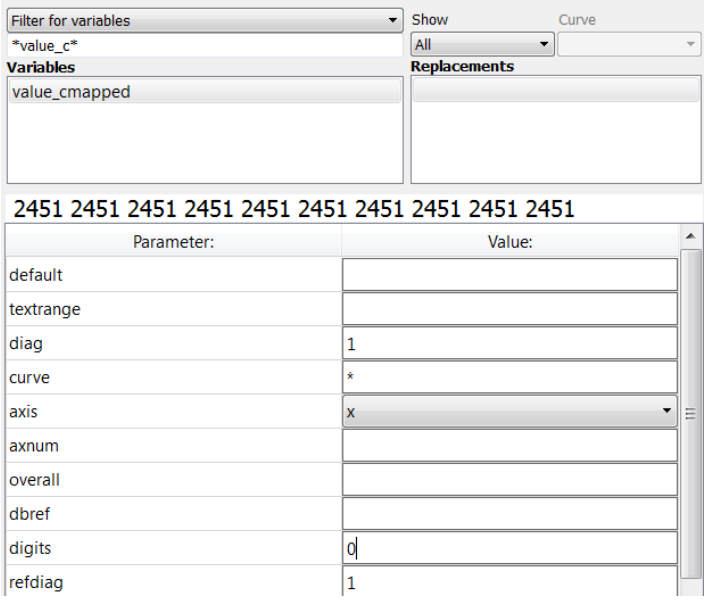

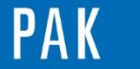

- Sélectionner la case T23, chercher la variable value cmapped, puis insérer les mêmes paramètres que précédemment, excepté l'axe Y et le nombre de digits, avant de cliquer sur *out*

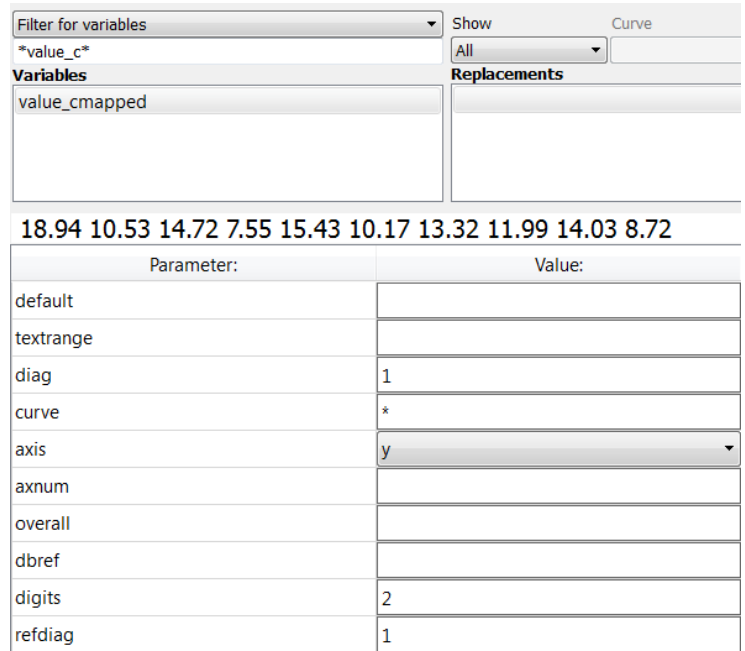

En mode normal, le tableau ressemble à l'image suivante :

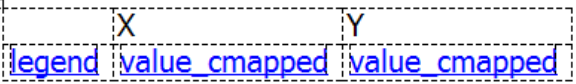

En mode *show raw text*, nous avons le texte suivant :

```
<table>
<tr>
<td/>
<td>X</td>
<td>Y</td>
\langle/tr>
<tr>
<td><var diag="1" curve="*">legend</var></td>
<td><var diag="1" curve="*" axis="x" digits="0" 
refdiag="1">value_cmapped</var></td>
<td><var diag="1" curve="*" axis="y" digits="2" 
refdiag="1">value_cmapped</var></td>
\langle/tr>
\langle/table>
```
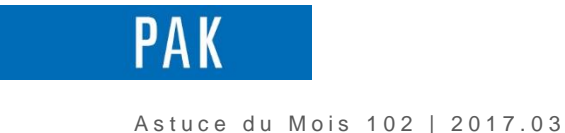

En cliquant sur *apply and close*, nous pouvons visualiser les valeurs de nos courbes à l'emplacement du curseur. N'hésitez pas à le déplacer afin de vérifier que les valeurs s'actualisent.

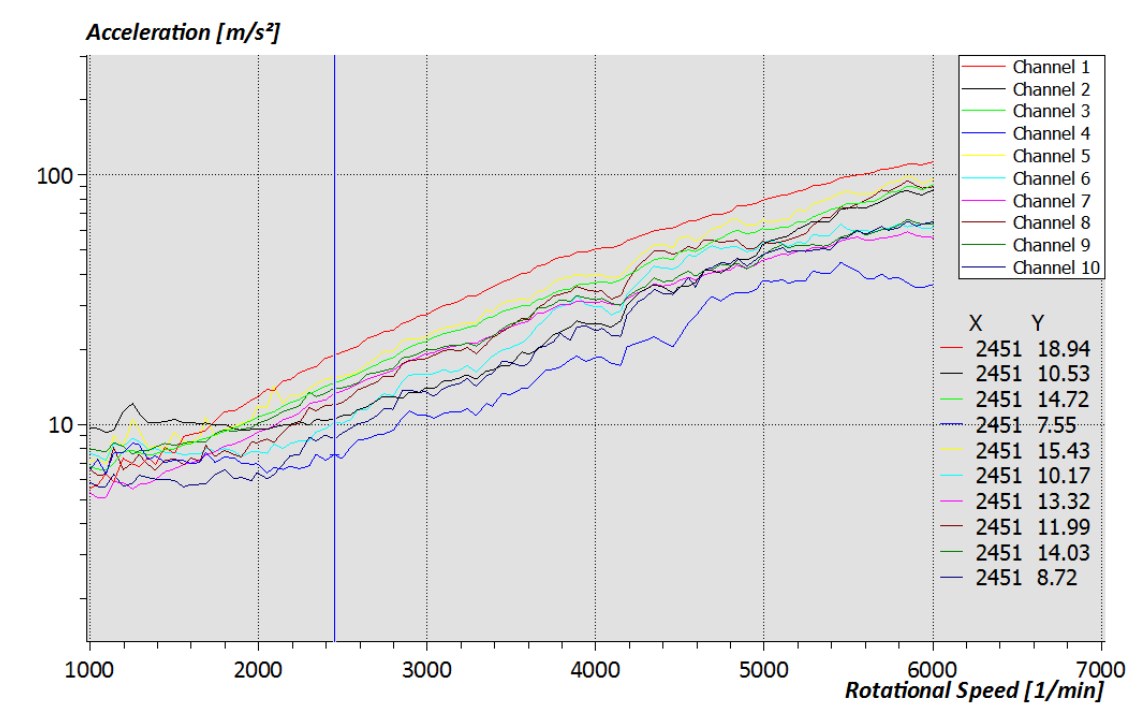

Remarque : ce champ variable peut être sauvegardé dans un *preset* ou inséré dans un *layout*.

#### **PREVIEW**

Ce qui vous attend en avril dans votre prochaine Astuce PAK : **Le module « Impact measurement »**.

#### **ABONNEZ-VOUS**

Pour être sûr de ne manquer aucune nouveauté en recevant chaque mois par email les dernières informations sur les mises à jour, événements, prestations de service, actualités tout autour de **PAK**.

Envoyez-nous vos coordonnées à l'adresse : [info.fr@muellerbbm-vas.fr](mailto:info.fr@muellerbbm-vas.fr).

#### **MÜLLER-BBM VibroAkustik Systeme**

Parc Saint-Christophe 10, avenue de l'Entreprise 95865 CERGY-PONTOISE Cedex

Tél. standard 01 34 22 58 84 Télécopie 01 34 22 58 85 Tél. hotline 01 34 22 58 86 [www.muellerbbm-vas.fr](http://www.muellerbbm-vas.fr/)